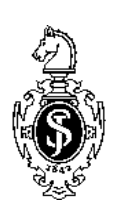

# **Anleitung zur Arbeit mit der Dokumentvorlage SVcrproc**

Mit dieser Word-Dokumentvorlage können Sie eine fertige Druckvorlage ("camera ready") erstellen. Lesen Sie dazu bitte auch die Anleitung *Buchgestaltung am PC.*

## **Der Start**

### Erster Schritt: Dokumentvorlage auf die Festplatte kopieren

- Wenn Sie mit einem PC unter Windows arbeiten, kopieren Sie die Datei *SVcrproc.dot* in das Verzeichnis, das Ihre Word-Dokumentvorlagen enthält. Benutzen Sie dazu die automatische Installation mit Hilfe der Datei *install.doc* (ab Word 97) oder wählen Sie in Word *Extras–Optionen* die Registerkarte "Dateiablage" bzw. "Speicherort für Dateien" und sehen Sie nach, wo auf Ihrem Rechner die Benutzervorlagen gespeichert sind. Kopieren Sie die Dokumentvorlage in dieses Verzeichnis.
- Wenn Sie mit einem Macintosh arbeiten, rufen Sie zuerst Word auf und wählen *Datei öffnen* sowie als Dateityp "Dokumentvorlagen". Öffnen Sie die Datei *SVcrproc.dot*, wählen Sie dann *Speichern unter* und sichern Sie die Datei unter dem Namen *SVcrproc* (ohne ".dot"!) in Ihren Vorlagenorder. In der Regel ist dies *Programme\Word\Dokumentvorlagen.*

### Zweiter Schritt: Dokument mit der Vorlage verbinden

Wenn Sie nun mit der Arbeit beginnen wollen, öffnen Sie ein neues oder ein bereits existierendes Word-Dokument und wählen Sie im Menü *Extras* den Punkt Vorlagen und Add-Ins (Word 97 und 2000) bzw. im Menü *Datei* den Punkt Dokumentvorlage (Word 95). Klicken Sie in dem Fenster auf "Verbinden" bzw. "Anhängen", wählen Sie *svcrproc.dot* aus, klicken Sie auf "Formatvorlagen automatisch aktualisieren" und danach auf OK.

*Makrovirenschutz:* Wenn an Ihrem PC der Makrovirenschutz eingeschaltet ist, erhalten Sie die Warnung, dass die Dokumentvorlage Makros enthält. Klicken Sie auf "Makros aktivieren", um alle Funktionen der Dokumentvorlage benutzen zu können. (In Word 2000 müssen Sie zunächst im *Menü Extras–Makro–Sicherheit* die Sicherheitsstufe "Mittel" wählen.) Wir haben die Vorlage auf Viren geprüft und sichern Ihnen zu, dass sie keine uns bekannten Viren enthält.

## **Die Symbolleisten**

Ganz rechts erscheint nun ein neuer Menüpunkt: *Symbolleisten*. Das Menü *Symbolleisten* enthält fünf Unterpunkte:

- Mit Hilfe der ersten drei Unterpunkte *Titel und Überschriften, Text* und *Abb. u. Tabellen* können Sie die Symbolleisten mit den Schaltflächen für die jeweiligen Formate ein- und ausblenden.
- Mit *Formate aktivieren* können Sie die eingestellten Formate aktivieren, wenn Sie beim Verbinden mit der Dokumentvorlage vergessen haben, auf "Formatvorlagen automatisch aktualisieren" zu klicken. Sie werden zunächst gefragt, ob die Dokumentvorlage unter *MSOffice\Vorlagen* gespeichert ist. Falls Sie die Vorlage in einem anderen Verzeichnis abgelegt haben, klicken Sie auf "Nein" und tippen Sie dann den korrekten Pfad in das Eingabefeld.
- Mit *Seiten einrichten* werden automatisch eine Reihe von Voreinstellungen in Word vorgenommen, wie Seitenränder, automatische Silbentrennung, Verwendung typographischer Anführungszeichen u.Ä.

#### **So benutzen Sie die Symbolleisten**

Jede Symbolleiste enthält Schaltflächen für die Formate der jeweiligen Textelemente. Klicken Sie auf die Schaltfläche, bevor Sie den entsprechenden Text eingeben. Wenn Sie bereits vorhandenen Text formatieren wollen, setzen Sie den Cursor in den entsprechenden Abschnitt und klicken Sie dann auf die Schaltfläche; der Abschnitt erhält dadurch das gewählte Format. Für jede Schaltflächenfunktion gibt es auch ein *Tastaturkürzel*.